## **Инструкция для педагогического работника по подаче заявления о проведении аттестации в электронной форме**

1. Педагогический работник, желающий подать заявление на аттестацию, должен зарегистрироваться (указать логин и пароль, созданный самостоятельно) на официальном сайте ГБОУ ИРО Краснодарского края [\(http://iro23.ru/\)](http://iro23.ru/).

2. В левом поле выбрать раздел «Аттестация педагогических работников», далее подраздел «Подача заявлений в электронном виде».

3. Войти в личный кабинет.

4. На информационной выкладке «Подготовка к аттестации» ознакомиться с размещенными материалами для подготовки к аттестации.

5. Скачать табличные формы данных результатов профессиональной деятельности для дальнейшего обязательного заполнения.

6. После ознакомления на выкладке «Подготовка к аттестации» с материалами по аттестации можно приступить к подаче заявления в электронном виде, нажав на «Подать заявление в электронном виде».

7. Для создания заявления необходимо заполнить все имеющиеся поля:

- указать фамилию, имя, отчество;
- выбрать муниципальное образование;
- указать сокращённое название места работы в соответствии с Уставом образовательной организации;
- выбрать занимаемую должность и должность, по которой аттестуемый просит провести аттестацию:
	- воспитатель
	- старший воспитатель
	- музыкальный руководитель
	- инструктор по труду
	- концертмейстер
	- мастер производственного обучения
	- \* метолист
	- педагог-библиотекарь
	- педагог дополнительного образования
	- педагог-организатор
	- педагог-психолог
	- преподаватель
	- преподаватель-организатор ОБЖ
	- руководитель физического воспитания
	- социальный педагог
	- старший вожатый
	- тренер-преподаватель
	- учитель
	- учитель-логопед (учитель-дефектолог)
	- инструктор по физической культуре
	- преподаватель образовательной организации культуры и искусства
	- концертмейстер образовательной организации культуры и искусства
	- инструктор-методист (включая старшего);

## по должностям «Учитель», «Педагог дополнительного образования» и «Преподаватель СПО» выбрать одно направление (основное):

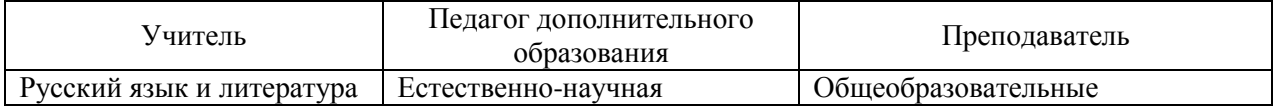

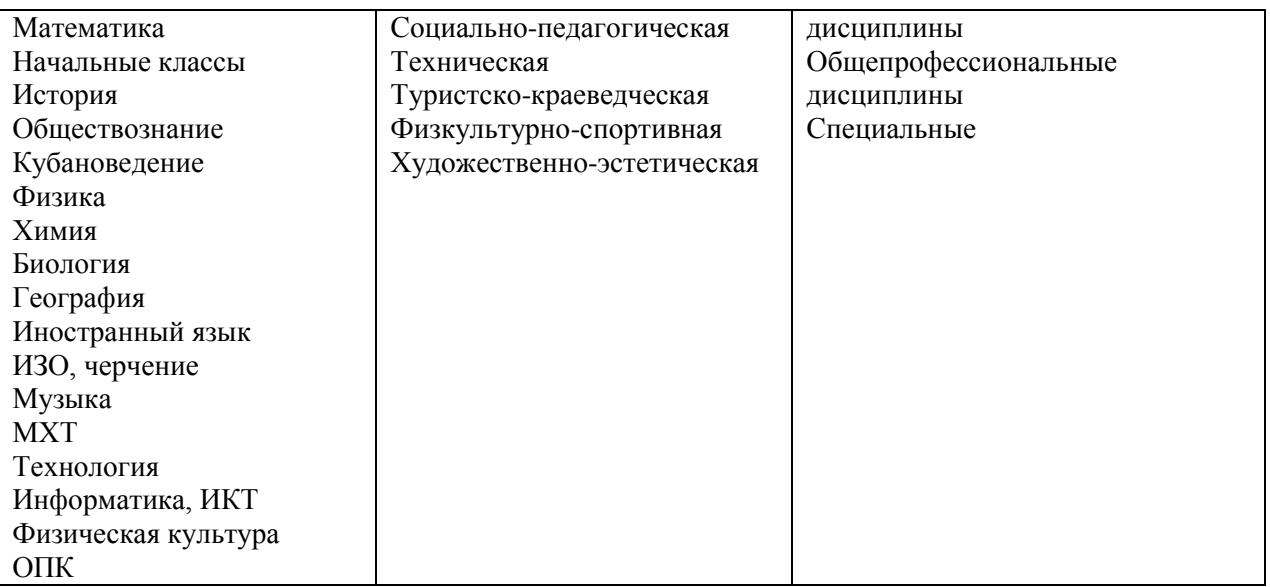

- выбрать тип образовательной организации:
	- Муниципальная ОО Общеобразовательная
	- Муниципальная ОО Дошкольная
	- Муниципальная ОО Дополнительного образования
	- Муниципальная ОО ПМПК
	- Государственная ОО Профессионального образования
	- Государственная ОО Учреждение коррекционного (специального) образования
	- Государственная ОО Дополнительного образования
	- Государственная ОО Кадетская школа-интернат
	- Государственная ОО Спецшкола закрытого типа
	- Другие ведомства Министерство культуры
	- Другие ведомства Министерство здравоохранения
	- Другие ведомства Министерство физической культуры и спорта
	- Другие ведомства Департамент по делам казачества и военным вопросам
	- Негосударственная ОО;

## указать категорию, на которую подается заявление (первая, высшая);

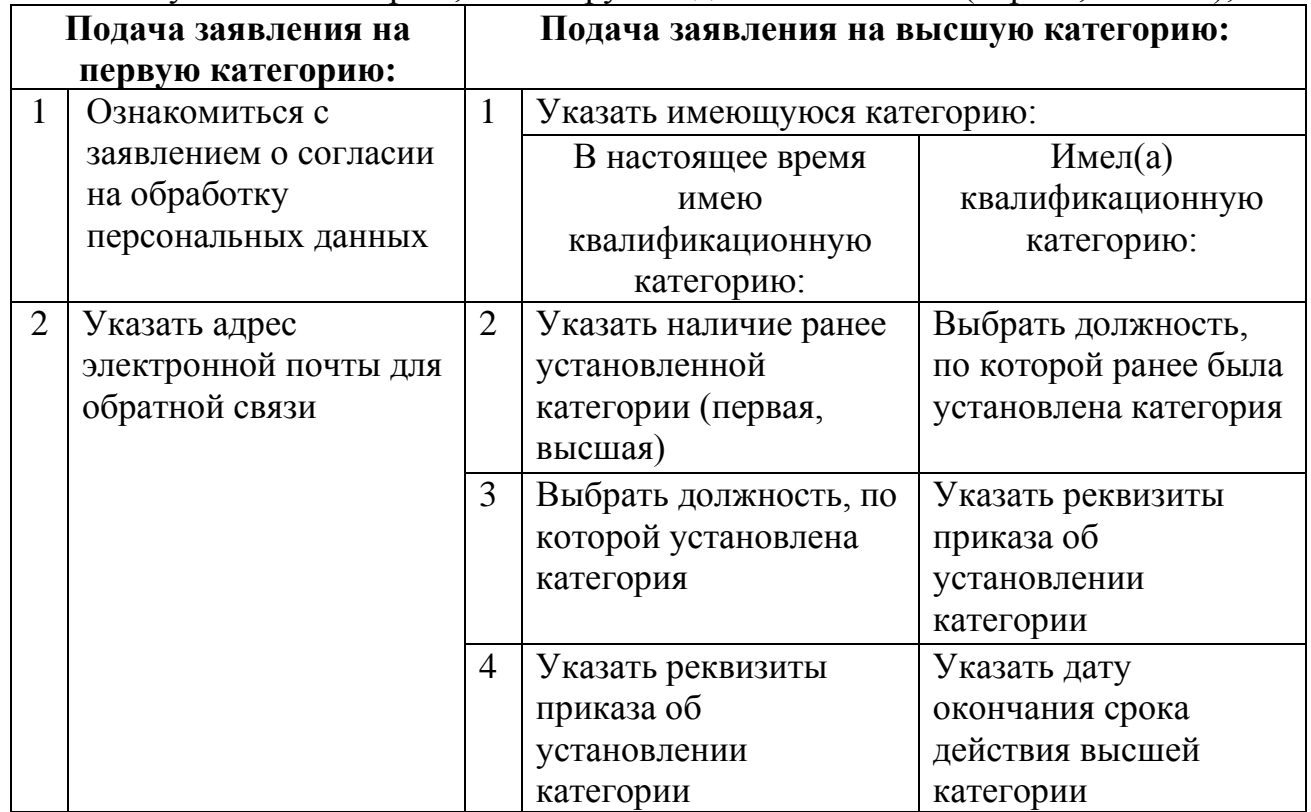

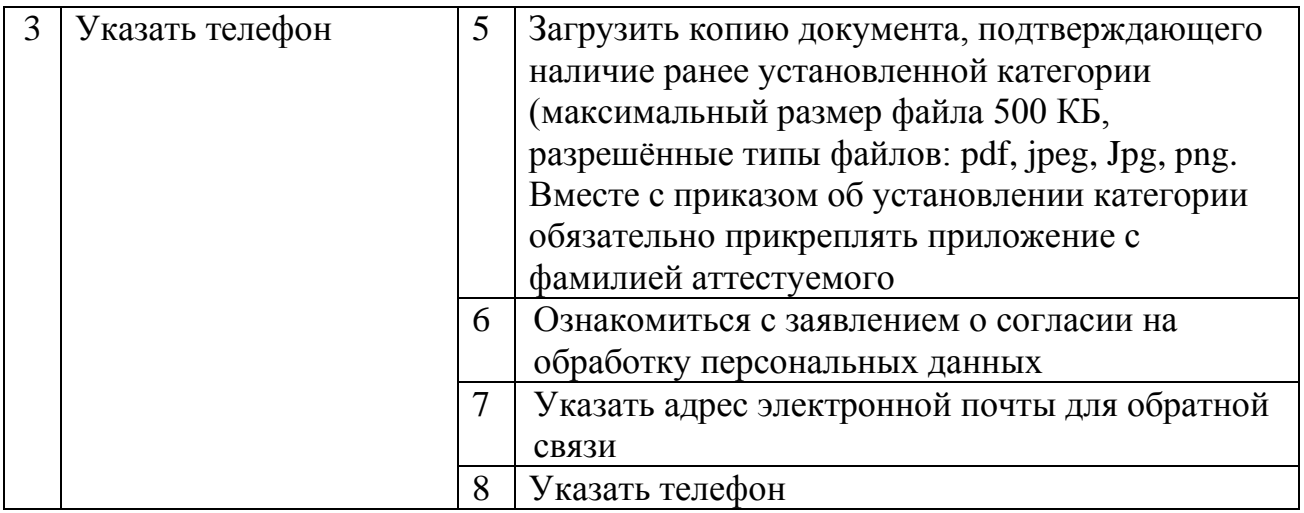

9. Отметить наличие/отсутствие основания для аттестации по Представлению.

10. После обязательного заполнения полей, помеченных **\***, предварительно просмотреть заявление (*предпросмотр*).

11. Если все необходимые поля заполнены полно и достоверно – *отправить* созданное заявление.

12. Появившаяся надпись «Уважаемый Ф.И.О. Ваше заявление на аттестацию в электронной форме принято на рассмотрение» свидетельствует о том, что Вашему заявлению присвоен регистрационный номер, и оно находится в электронной базе.

13. Нажать «Редактировать» и прикрепить заполненные табличные формы данных результатов профессиональной деятельности в соответствии с графиком подачи заявлений (размещен на сайте ГБОУ ИРО Краснодарского края [\(http://iro23.ru/\)](http://iro23.ru/).

14. При необходимости (ошибки при заполнении, содержательные или технические неточности и т.д.) табличные формы можно заменить.

15. В случае наличия основания для аттестации по Представлению, предоставить ответственному в ОО:

при подаче заявления на высшую квалификационную категорию:

 заверенную копию документа, подтверждающего основание для аттестации по Представлению;

при подаче заявления на первую квалификационную категорию:

 заверенную копию документа, подтверждающего основание для аттестации по Представлению

 заверенную копию документа, подтверждающего наличие ранее установленной первой квалификационной категории.

16. Материалы созданного заявления изучаются ответственным за аттестацию в МОУО для присвоения статуса каждому заявлению (подлинное, дубль, ошибочное).

17. На сайте ИРО на главной странице раздела «Аттестация педагогических работников» необходимо ознакомиться с уведомлением о результатах рассмотрения заявления, о сроках и месте проведения аттестации.